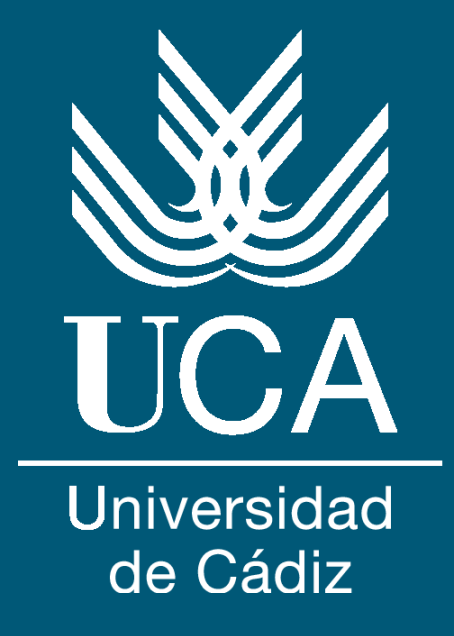

# **Guía de Prácticas de Empresa**

Máster en Nanociencia y Tecnología de Materiales

## **Tabla de contenidos**

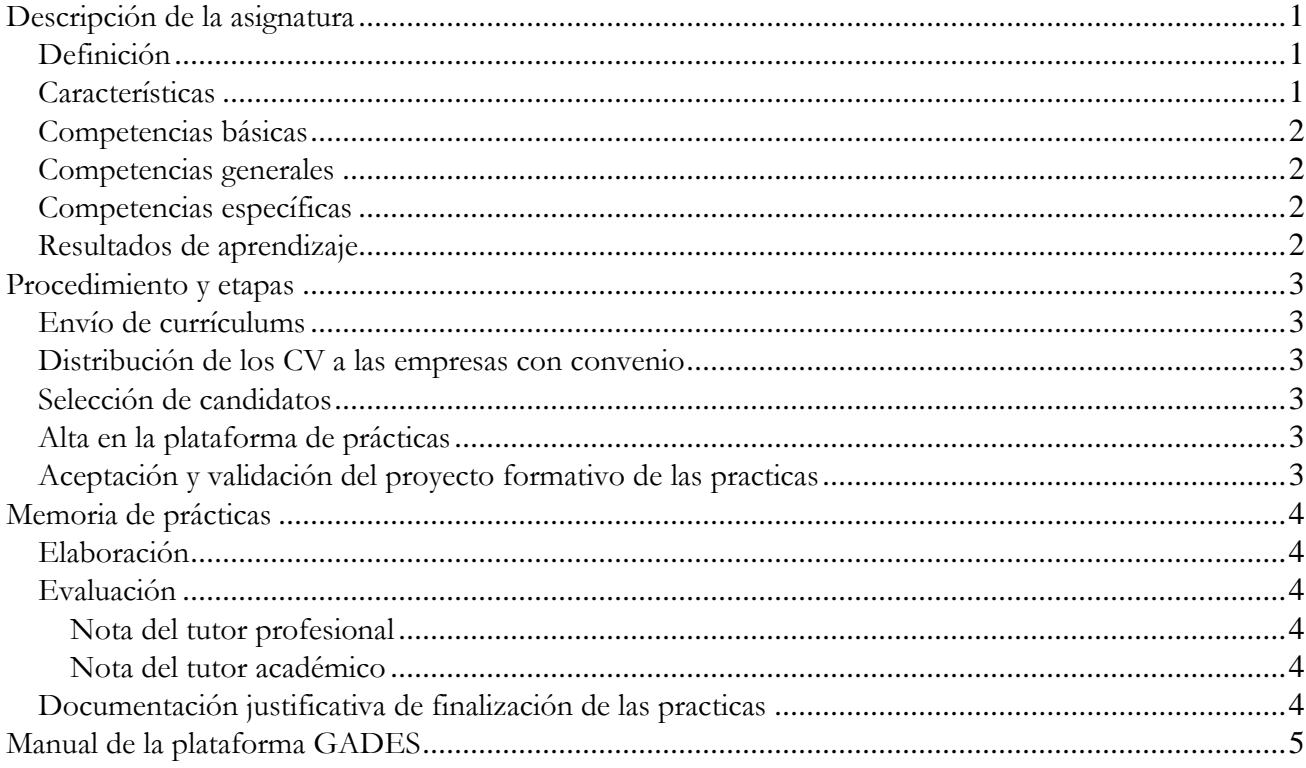

## <span id="page-4-0"></span>**DESCRIPCIÓN DE LA ASIGNATURA**

#### <span id="page-4-1"></span>**Definición**

Según se indica en el RD1393/2007, artículo 15, apartado 2, los planes de estudios de Máster Universitario tendrán entre 60 y 120 créditos, que contendrá toda la formación teórica y práctica que el estudiante deba adquirir: materias obligatorias, materias optativas, seminarios, prácticas externas, trabajos dirigidos, trabajo de fin de Máster, actividades de evaluación, y otras que resulten necesarias según las características propias de cada título.

Asimismo, según el plan de estudios publicado en la resolución de 6 de mayo de 2020 publicada en el BOE del 16 de mayo de 2020, las prácticas externas o prácticas de empresa están integradas en el Módulo Común del Máster en Nanociencia y Tecnología de Materiales, y tendrán lugar en el segundo semestre.

#### <span id="page-4-2"></span>**Características**

Las prácticas en empresas son curriculares en el Máster en Nanociencia y Tecnología de Materiales y forman parte del itinerario obligatorio de los alumnos con un total de 6 ECTS, es decir, 150 horas, las cuales incluyen la redacción de la memoria de prácticas. La calificación de las mismas entra a formar parte del expediente académico del alumno.

Estas prácticas se llevan a cabo en una empresa externa o bien en Unidades de la UCA y están gestionadas mediante la Unidad de Prácticas de Empresa y se rigen por el Reglamento que regula la Prácticas en Empresa de la UCA.

Toda la información relativa al sistema de gestión, así como los convenios existentes están en la plataforma [https://gades.uca.es.](https://gades.uca.es/home)

Actualmente se dispone de convenios de cooperación educativa con las siguientes empresas e instituciones:

- Acerinox Europa SAU (https://www.acerinox.com/es)
- Alestis Aerospace (https://www.alestis.aero/)
- Airbus (https://www.airbus.com/es)
- GECI Española (https://geciweb.com/)
- Hermesa (http://hermesa.com/)
- Navantia (https://www.navantia.es/es/)
- Titania (https://titania.aero/)

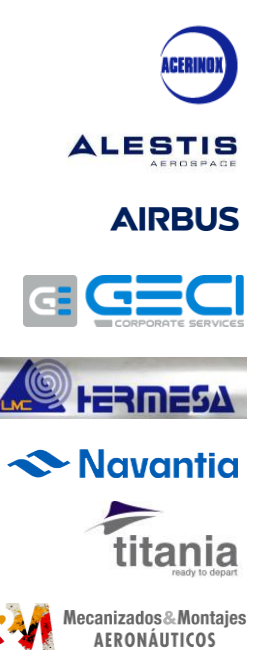

- Mecanizados y Montajes Aeronáuticos https://mymgroup.es/)
- Geesol Renovables S.L. (https://www.geesol.com/)
- Soleval Renovables S.L.U. (http://www.pleniumpartners.com)
- Inoma Renovables, S.L (http://inoma.es/)

#### <span id="page-5-0"></span>**Competencias básicas**

CB1 - Que los estudiantes sepan aplicar los conocimientos adquiridos y su capacidad de resolución de problemas en entornos nuevos o poco conocidos dentro de contextos más amplios (o multidisciplinares) relacionados con su área de estudio.

CB2 - Que los estudiantes sean capaces de integrar conocimientos y enfrentarse a la complejidad de formular juicios a partir de una información que, siendo incompleta o limitada, incluya reflexiones sobre las responsabilidades sociales y éticas vinculadas a la aplicación de sus conocimientos y juicios.

#### <span id="page-5-1"></span>**Competencias generales**

CG1 - Desarrollar la creatividad, la capacidad de iniciativa y la cultura emprendedora.

#### <span id="page-5-2"></span>**Competencias transversales**

CT1 - Ser capaz de generar credibilidad técnica.

#### <span id="page-5-3"></span>**Resultados de aprendizaje**

Adquirir destreza en el trabajo en una empresa o institución dentro del campo de la Tecnología de Materiales.

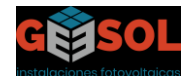

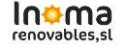

### <span id="page-6-0"></span>**PROCEDIMIENTO Y ETAPAS**

#### <span id="page-6-1"></span>**Envío de currículums**

Durante los meses de diciembre y enero de cada curso académico, los alumnos deberán enviar al coordinador de las prácticas su Curriculum Vitae (CV) actualizado junto con el listado priorizado por el alumno de las empresas/centros en los que estén interesados en realizar las prácticas.

#### <span id="page-6-2"></span>**Distribución de los CV a las empresas con convenio**

A continuación, se distribuirán los CV por empresas y se enviarán al CEEI (Centro Europeo de Empresas e Innovación; email: practicas.empresas@ceeicadiz.com), los cuales serán los encargados de hacer llegar a las empresas los CV de los distintos aspirantes a las prácticas.

#### <span id="page-6-3"></span>**Selección de candidatos**

Las empresas llevarán a cabo la selección de candidatos en base a los CV y/o a través de una entrevista personal. Las fechas de admisión de alumnos en prácticas serán decisión de la propia empresa, ya que su oferta de prácticas se ajustará a sus necesidades. Una vez que la empresa concluya la selección, se le comunicará dicha circunstancia a los candidatos elegidos.

#### <span id="page-6-4"></span>**Alta en la plataforma de prácticas**

Los alumnos seleccionados para las prácticas en una empresa tendrán que comunicar al coordinador de practicas la fecha de comienzo de las prácticas y se facilitará los datos necesarios de la persona que actuará como tutor profesional (nombre, DNI y datos de contacto). Se asignará también un tutor académico, que será un profesor de la Universidad de Cádiz. Se creará la oferta en la plataforma de prácticas con la fecha de inicio y con la información de ambos tutores, y será adjudicada al alumno seleccionado por la empresa.

#### <span id="page-6-5"></span>**Aceptación y validación del proyecto formativo de las prácticas**

Una vez realizada la asignación, el alumno deberá firmar el documento de aceptación de las prácticas que aparecerá colgado en la plataforma. Los dos tutores recibirán un email genérico de la plataforma de prácticas informándoles acerca de su rol como tutor, e indicándoles los datos de acceso a la plataforma para validar el proyecto formativo del alumno.

## <span id="page-7-0"></span>**MEMORIA DE PRÁCTICAS**

#### <span id="page-7-1"></span>**Elaboración**

Una vez finalizadas las prácticas, el alumno deberá elaborar una memoria de las distintas tareas realizadas durante el periodo de prácticas. El formato de la memoria de prácticas se realizará en base al modelo de la memoria que está disponible tanto en la plataforma de prácticas como a través del coordinador de la asignatura. Esta memoria debe ser subida a la plataforma por parte del alumno.

**Para continuar con el proceso en la plataforma y poder subir la memoria de prácticas de empresas, es obligatorio que los dos tutores hayan validado anteriormente el proyecto formativo del alumno en prácticas.**

#### <span id="page-7-2"></span>**Evaluación**

#### <span id="page-7-3"></span>*Nota del tutor profesional*

Una vez que el alumno haya enviado la memoria de prácticas a través de la aplicación de prácticas, el tutor de profesional tendrá que rellenar un cuestionario para poder evaluar al alumno. En dicho cuestionario se valoran las competencias adquiridas por el alumno y su grado de satisfacción con la práctica. Una vez relleno el formulario, aparecerá la nota de prácticas del tutor profesional.

#### <span id="page-7-4"></span>*Nota del tutor académico*

Una vez evaluado el alumno por parte del tutor profesional, será el turno del tutor académico. El tutor académico rellenará el cuestionario que le aparece en la plataforma. En dicho cuestionario se valoran el grado de cumplimiento por parte del alumno, las competencias que éste ha adquirido, su grado de satisfacción con la práctica y la memoria final presentada. Una vez completado aparecerá la nota final del alumno.

#### <span id="page-7-5"></span>**Documentación justificativa de finalización de las practicas**

Una vez que ambos tutores hayan concluido la evaluación del alumno, este último podrá acceder a la plataforma y descargarse el informe de finalización de prácticas curriculares, en el que aparecerá la nota obtenida en la asignatura de prácticas de empresa. **La calificación final del alumno se obtendrá ponderando con un 30, 10 y 60% los informes del tutor de la empresa, el tutor académico y del alumno, respectivamente**. Los dos tutores también podrán acceder a los informes justificativos a través de la plataforma de prácticas.

## <span id="page-8-0"></span>**MANUAL DE LA PLATAFORMA GADES**

A continuación, se incluye un breve manual de usuario para alumnos de la plataforma GADES de gestión de prácticas externas en empresas, donde se podrán gestionar prácticas de la modalidad de curriculares y extracurriculares.

Se puede acceder a la misma desde la dirección:<https://gadessrvpru.uca.es/auth/login>

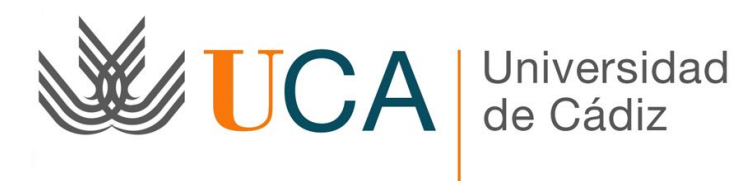

# **Manual de alumno**

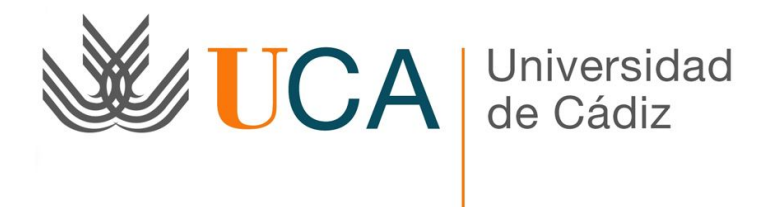

#### **Menú:**

Al acceder en el sistema dispondremos de un menú horizontal con las siguientes opciones:

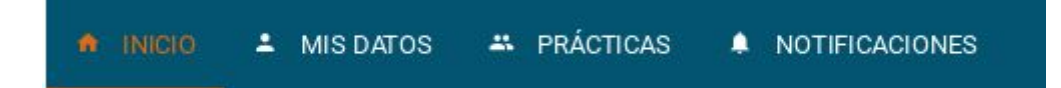

#### **Menú de mis datos:**

Al situarnos sobre "Mis datos" en el menú se desplegará el siguiente submenú:

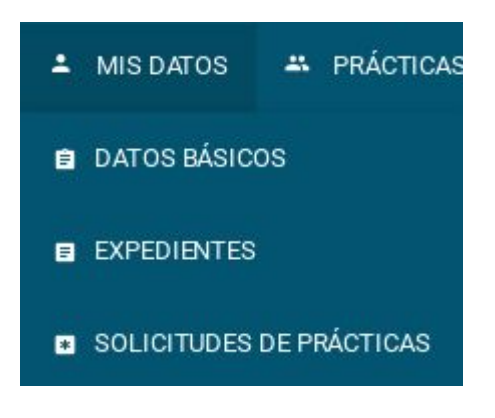

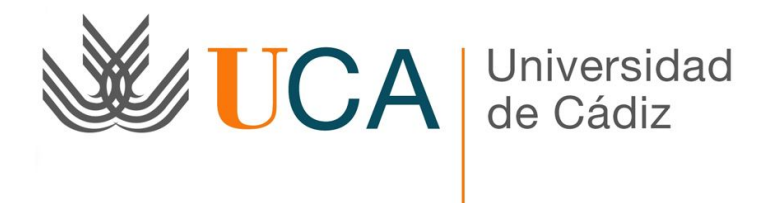

#### **Datos básicos:**

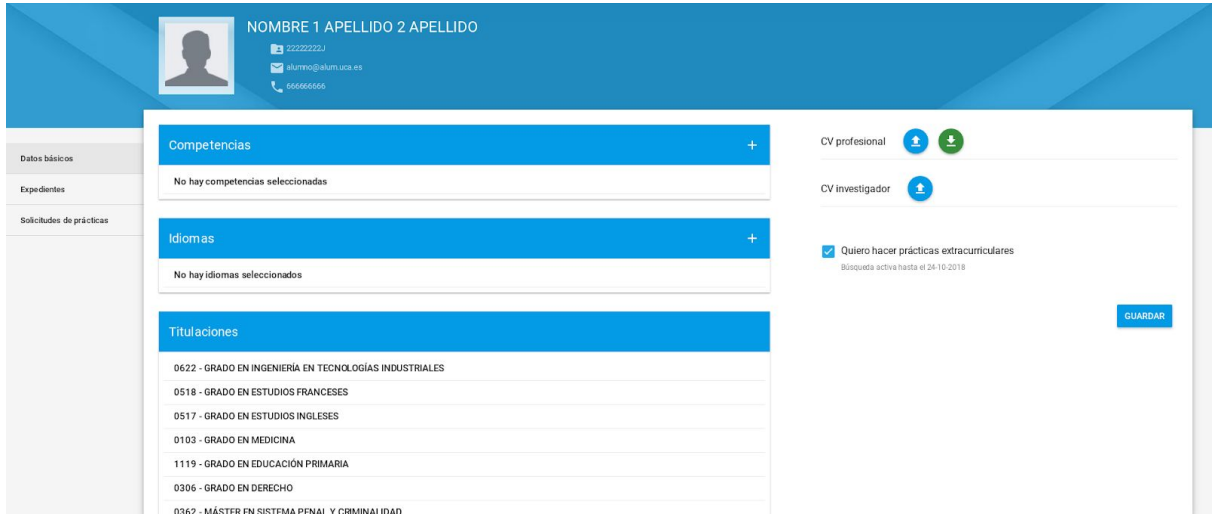

En esta vista contamos con un menú lateral el cual nos da acceso a datos básicos, expedientes y solicitudes de prácticas. De primeras nos muestra los datos básicos entre los cuales podemos destacar las competencias, los idiomas y las titulaciones.

El listado de titulaciones se obtiene de forma automática desde Universitas XXI, en cambio, las competencias, idiomas y CV los puede introducir el alumno desde su acceso personal.

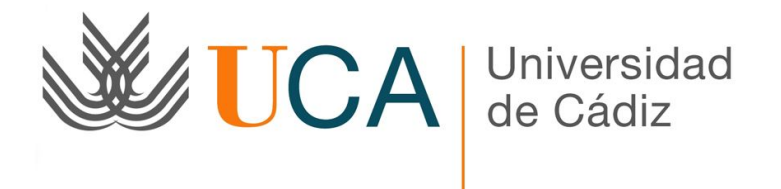

En la vista de expedientes nos encontramos con esta pantalla:

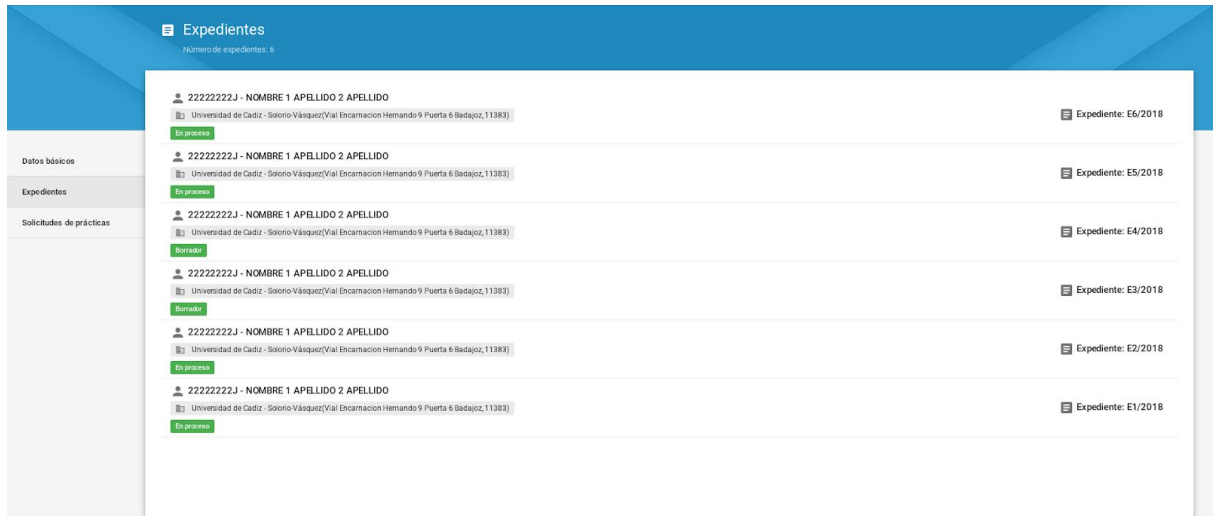

Podemos observar un listado de expedientes con información básica sobre estos. Cada expediente corresponde a un proceso de prácticas de dicho alumno.

Pulsando sobre uno de los expedientes accedemos a la siguiente vista:

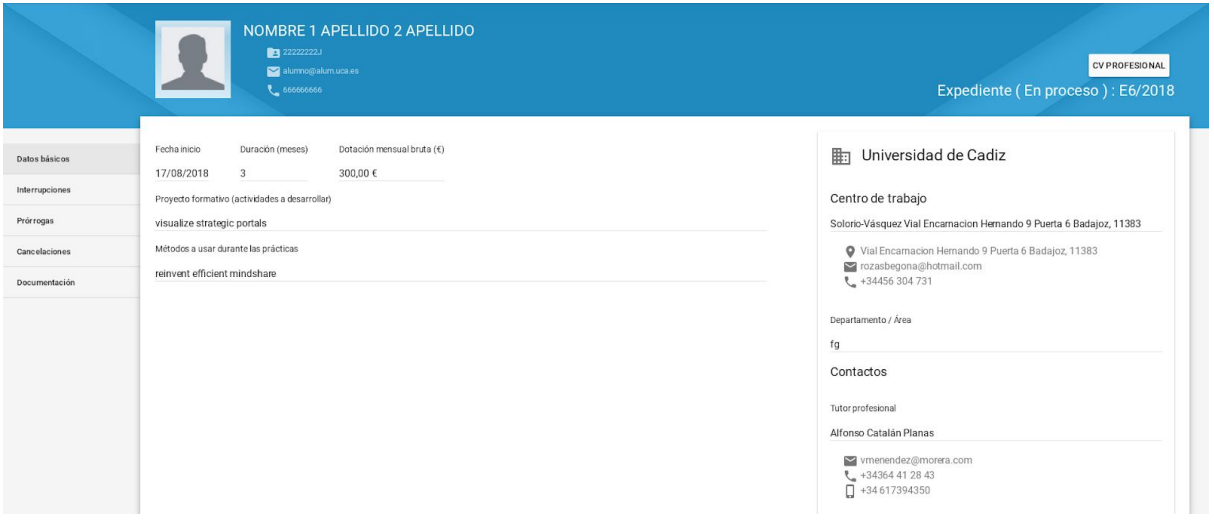

En esta vista contamos con un menú lateral el cual nos da acceso a datos básicos, interrupciones, prórrogas, cancelaciones, evaluación intermedia, evaluación final y documentación. De primeras nos muestra los datos básicos del expediente.

En las pantallas de interrupciones, prórrogas y cancelaciones se muestra un listado con el historial de peticiones y sus resultados:

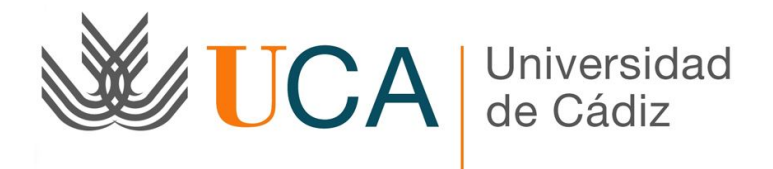

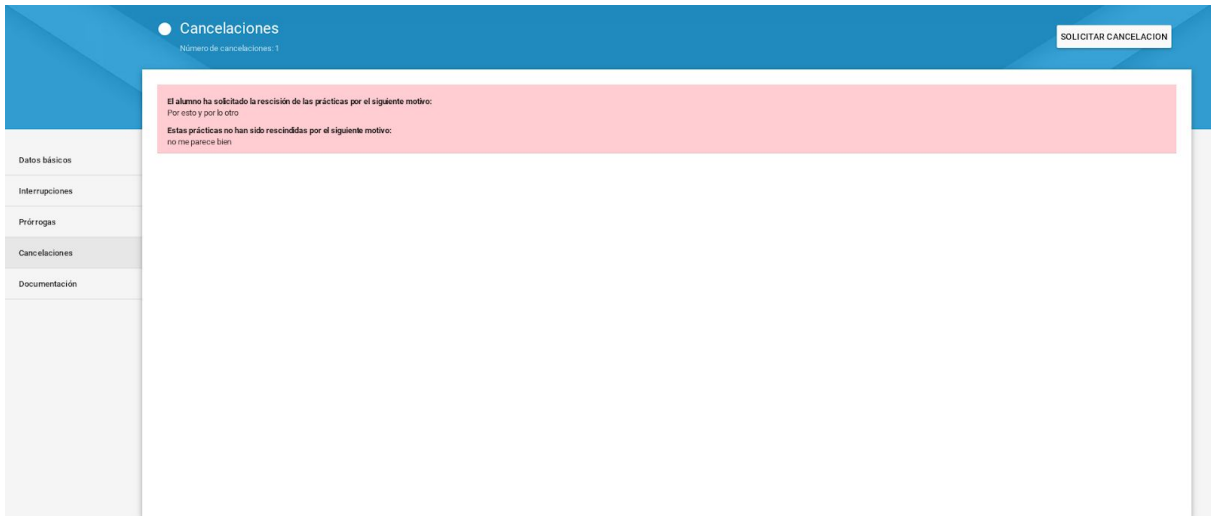

En cualquiera de estas opciones, el funcionamiento implica que el alumno o empresa realizan una solicitud, y la Universidad de aceptarla.

Una vez aceptada, en prórrogas se requerirá firma digital del Vicerrector en su portafirmas, y además se generarán avisos a las partes implicadas, asuntos económicos, personal,...

En las pantallas de evaluación intermedia y evaluación final se muestra un listado con las cuestiones que deben contestar las diferentes partes.

Existirá un formulario diferenciado para alumno, tutor profesional y tutor académico. También será diferenciado entre expedientes curriculares y extracurriculares.

Además, en el caso de expedientes extracurriculares, el proceso será el siguiente:

- Alumno y tutor profesional deben rellenar sus correspondientes cuestionarios de forma paralela
- Una vez ambos perfiles han completado su cuestionario, el tutor académico es notificado para que proceda a su evaluación, teniendo acceso a los cuestionarios de alumno y tutor profesional

En el caso de expedientes curriculares, el tutor académico no requiere esperar a la finalización del tutor profesional, pudiendo realizar su evaluación sin haber recibido el cuestionario del tutor profesional.

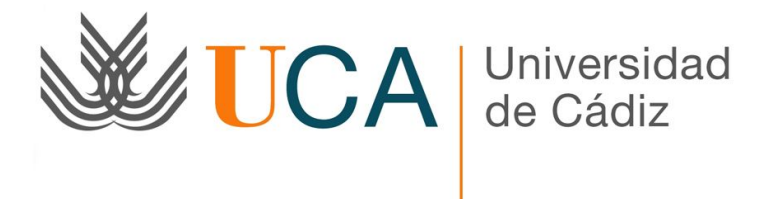

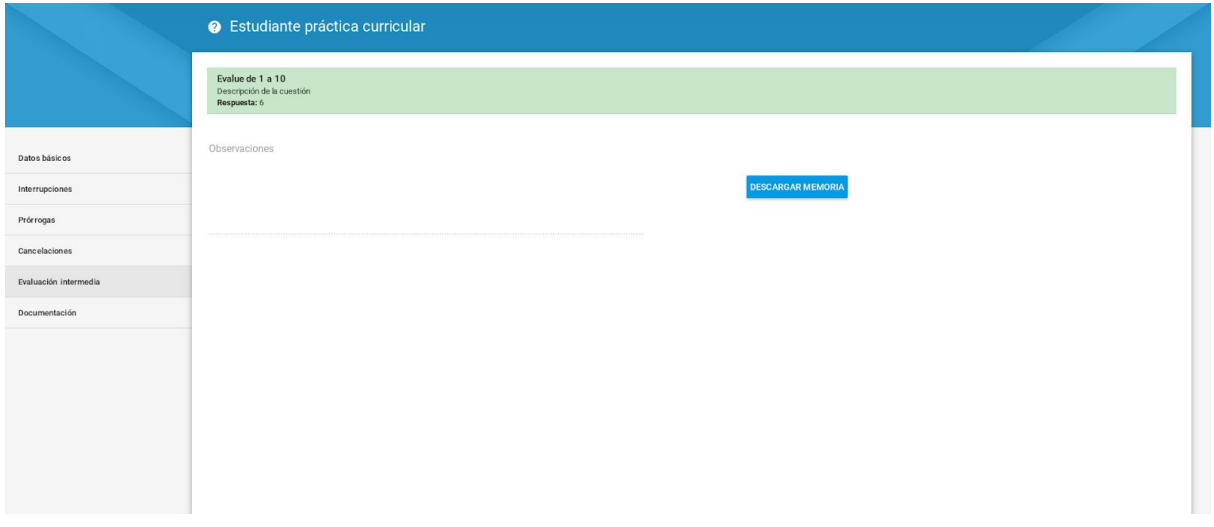

En la vista de documentación nos encontramos con esta pantalla:

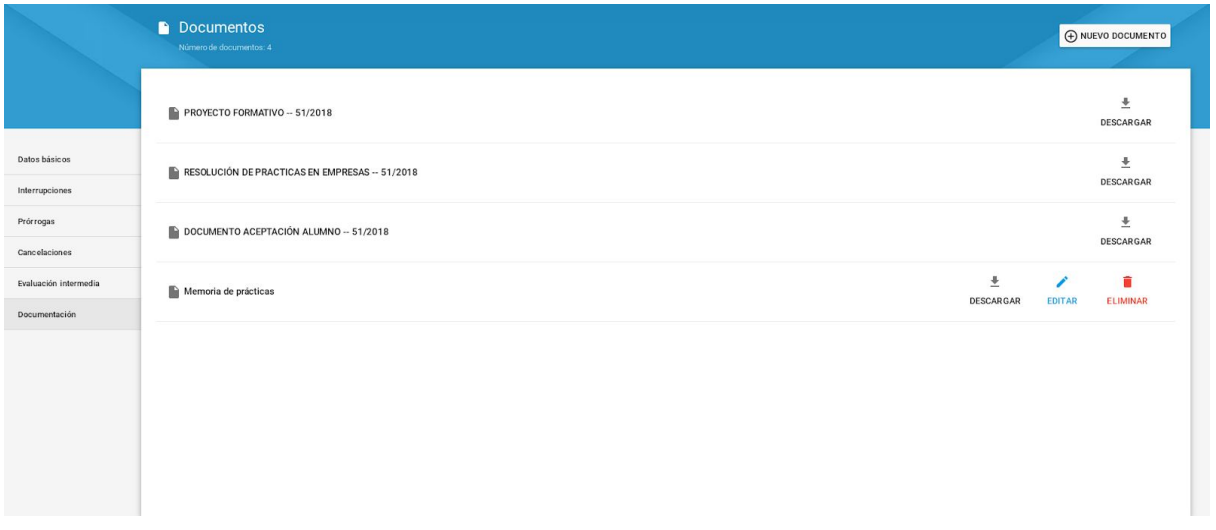

Podemos observar un listado de los documentos relacionados con el expediente, los cuales podremos descargar, editar, eliminar y modificar sus permisos.

Debemos tener en cuenta que cada documento tiene una lista de permisos, para habilitar qué perfiles pueden o no ver cada documento. De esta forma podría ocurrir que el documento de resolución lo ven todos los perfiles, el certificado de finalización del tutor profesional solo lo ve el tutor profesional, o el documento de cuenta bancaria solo lo vería el alumno y el administrador,...

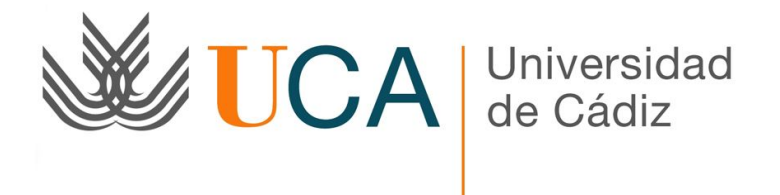

En la vista de solicitudes de prácticas nos encontramos con esta pantalla:

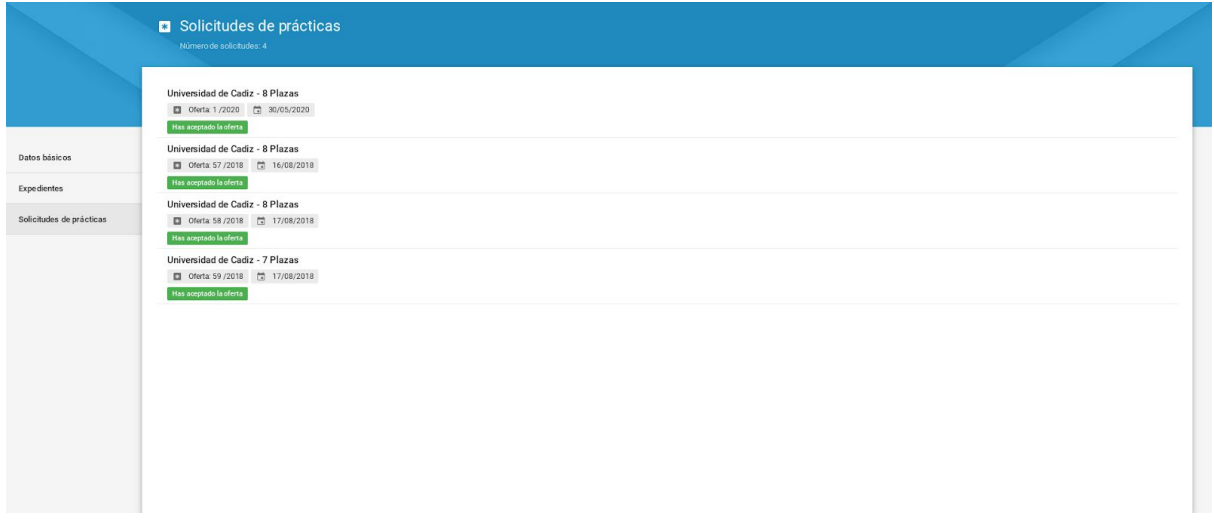

Podemos observar un listado de solicitudes con información básica sobre estas. (ir al apartado ofertas extracurriculares para más información)

#### **Menú de prácticas:**

Al situarnos sobre "Prácticas" en el menú se desplegará el siguiente submenú:

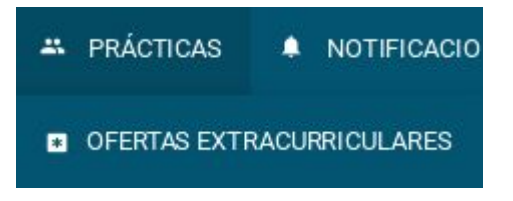

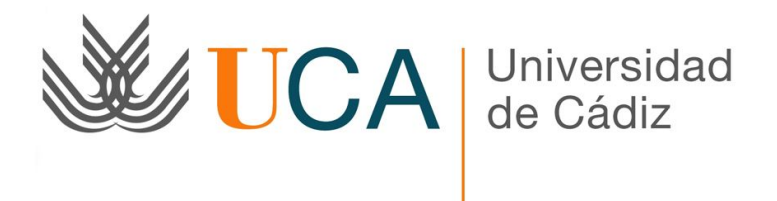

#### **Ofertas extracurriculares:**

En ofertas extracurriculares podremos disponer del listado de ofertas albergadas en el sistema.

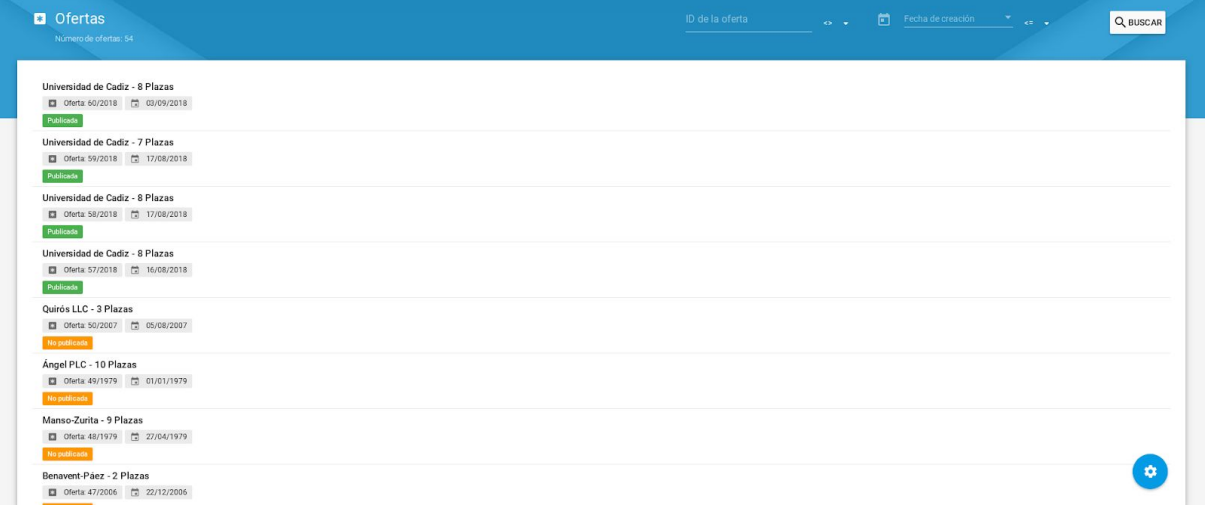

En esta vista podremos acceder al detalle de cada una de las ofertas y realizar búsquedas básicas de estas. Podemos ver el estado de cada oferta, y la empresa que la ofrece.

Pulsando sobre una de las ofertas accedemos a la siguiente vista:

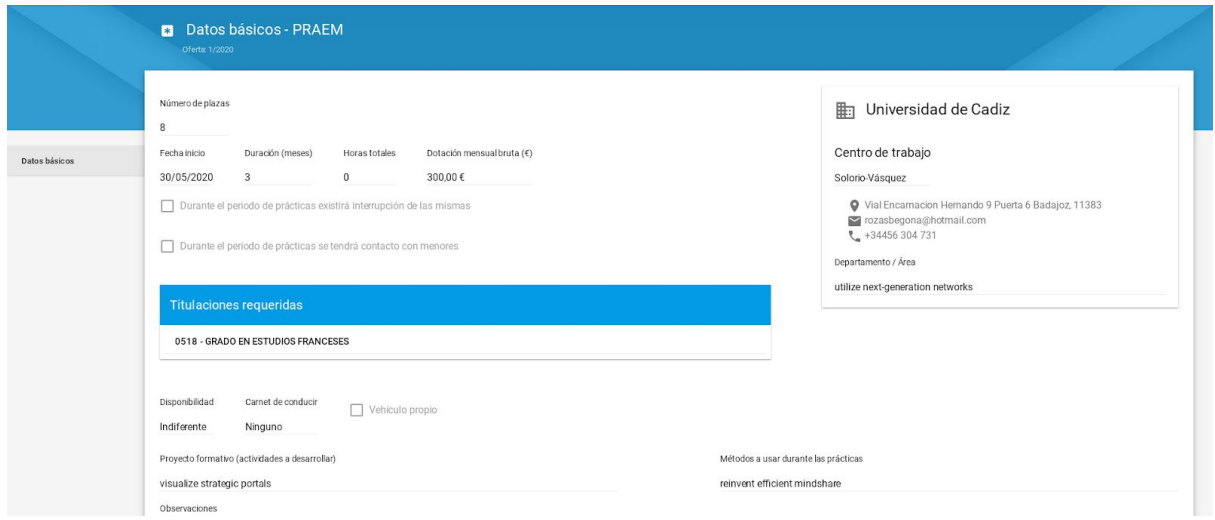

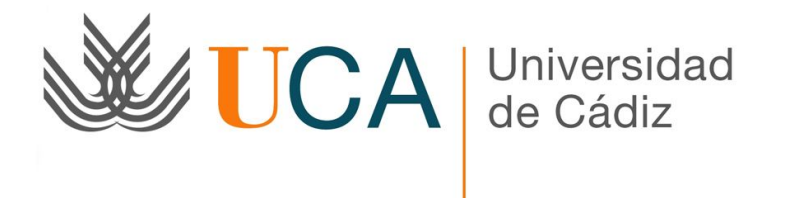

En esta vista podremos solicitar plaza o en el caso de que hayamos sido seleccionados podremos aceptar o rechazar dicha plaza.

#### **Notificaciones:**

En notificaciones podremos disponer del listado de notificaciones que el sistema a generado para nosotros.

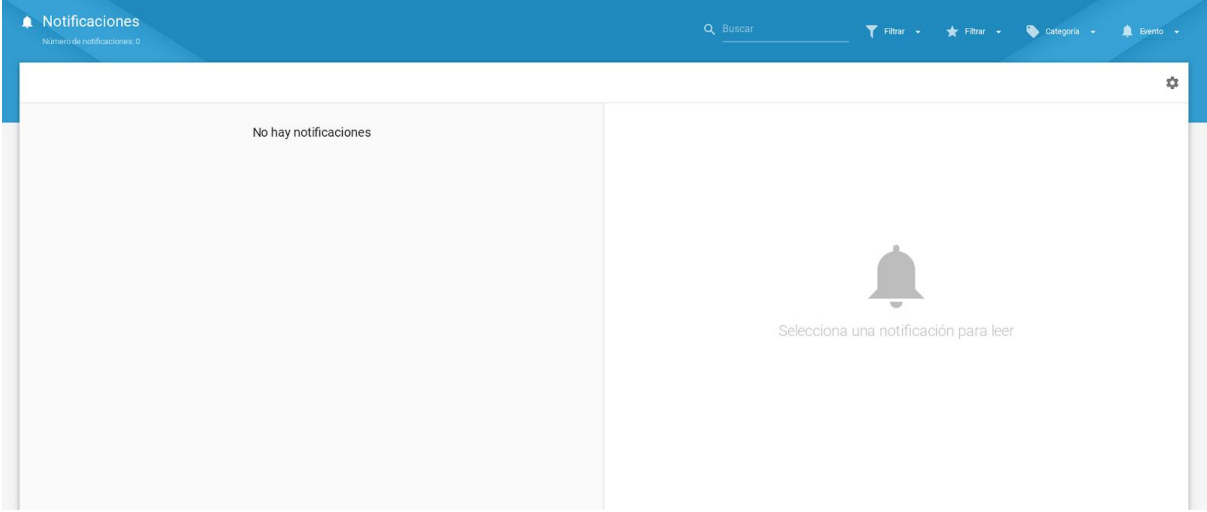